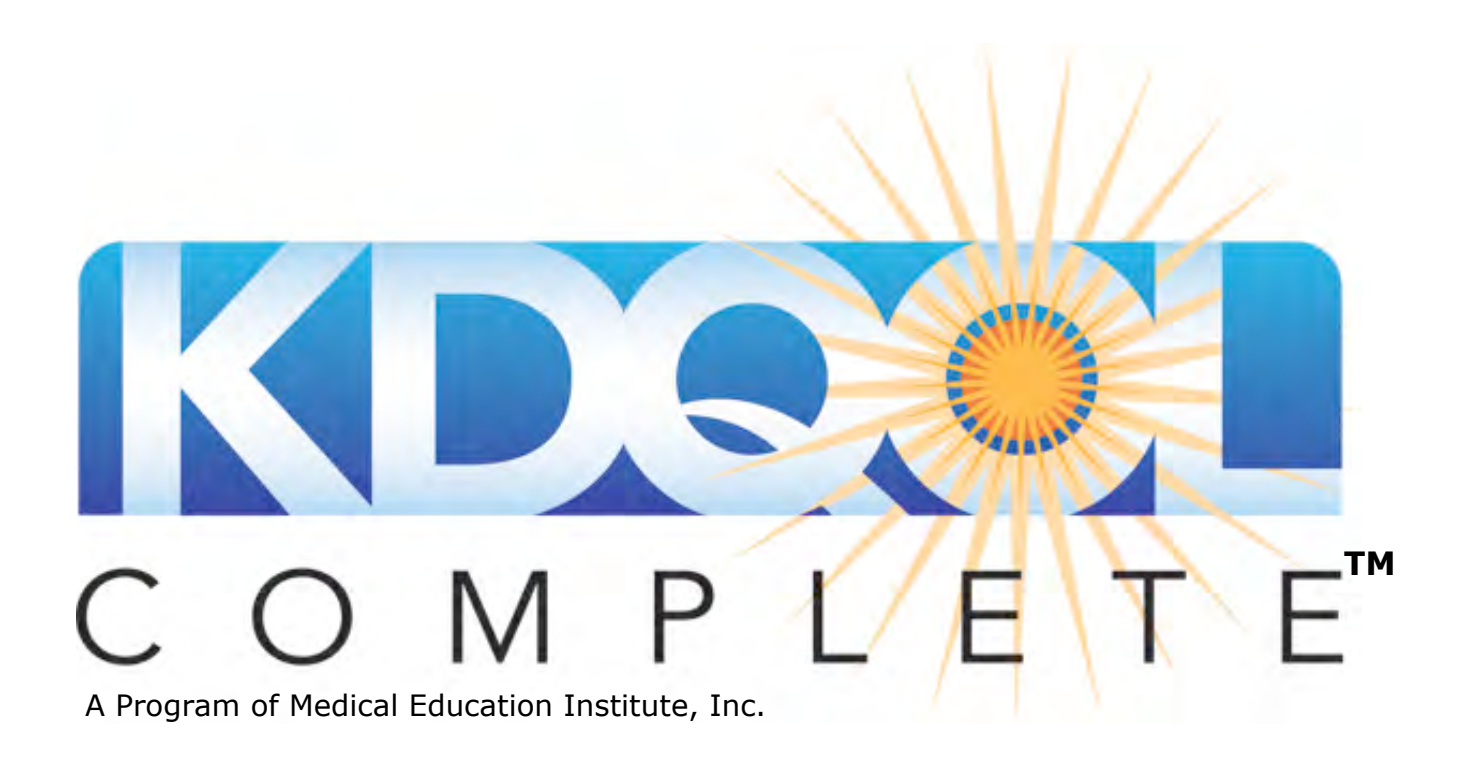

## **Subscription Instructions**

Welcome to KDQOL COMPLETE. This manual explains how to use the KDQOL COMPLETE service.

There are 2 ways to subscribe to KDQOL COMPLETE.

- 1. If you have multiple clinics managed/owned by the same organization, you can subscribe as a group and receive a 20% discount. Please see http://www.kdqol‐ complete.org/discounts for information on how to get your discount.
- 2. If you are a single clinic, please subscribe online at http://www.kdqol-complete.org/plans

## **Subscribe/Register a New clinic and Activate your account**

Each clinic needs to be registered, whether you are a single clinic or part of a group of clinics. The person who registers the clinic in KDQOL COMPLETE will become the **Administrator** on the clinic account. Administrators receive emails and invoices from KDQOL COMPLETE and determine who can have access to the clinic account by adding **Users**. Administrators *and* Users can enter and edit patient data.

After you complete all the info on this

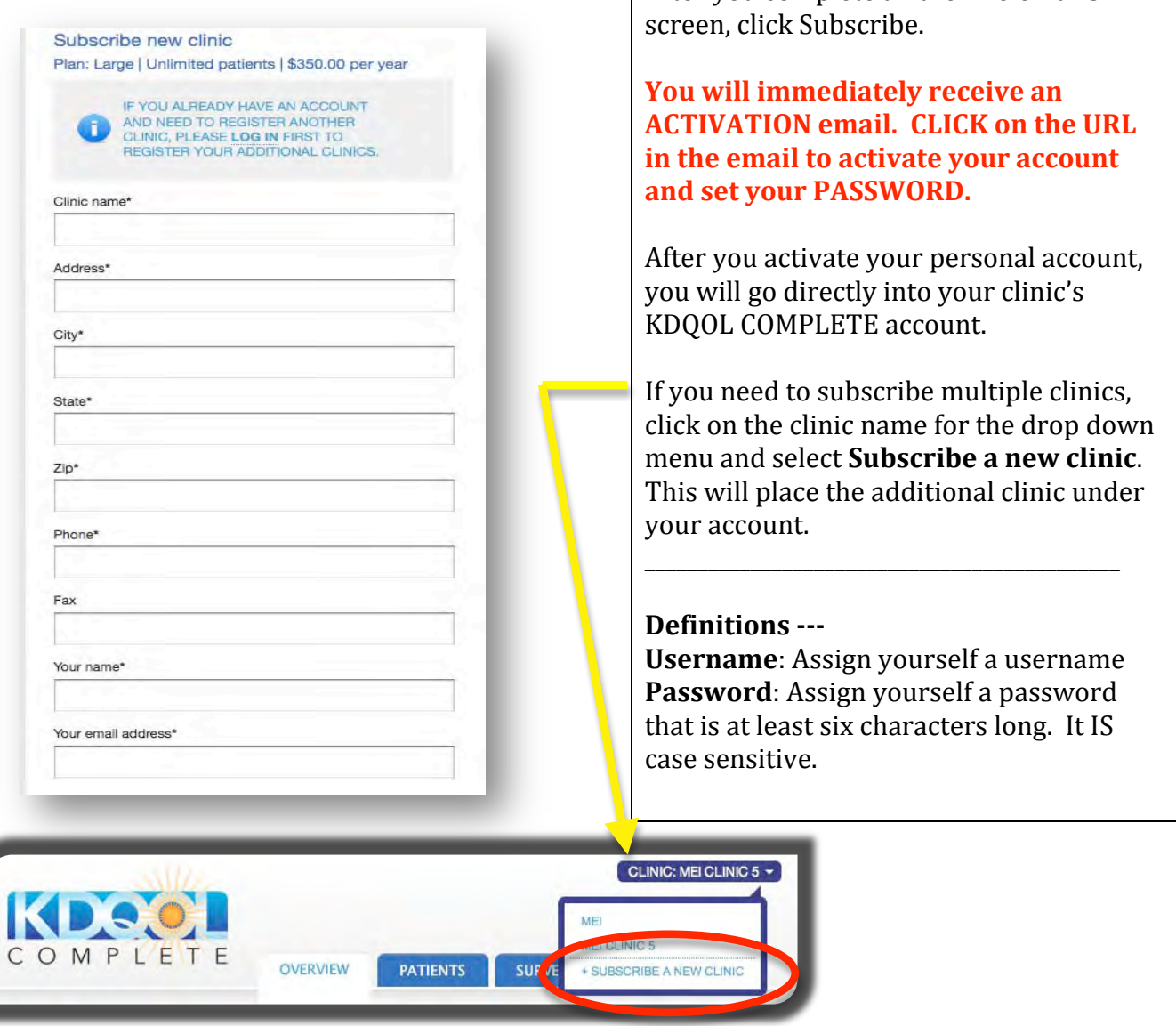

After you've **ACTIVATED** your account and set your password (by clicking on the URL in the activation email) you will go directly into your KDQOL COMPLETE account. If you are not part of a group who has pre‐paid, you will have to pay your invoice before you can use KDQOL COMPLETE.

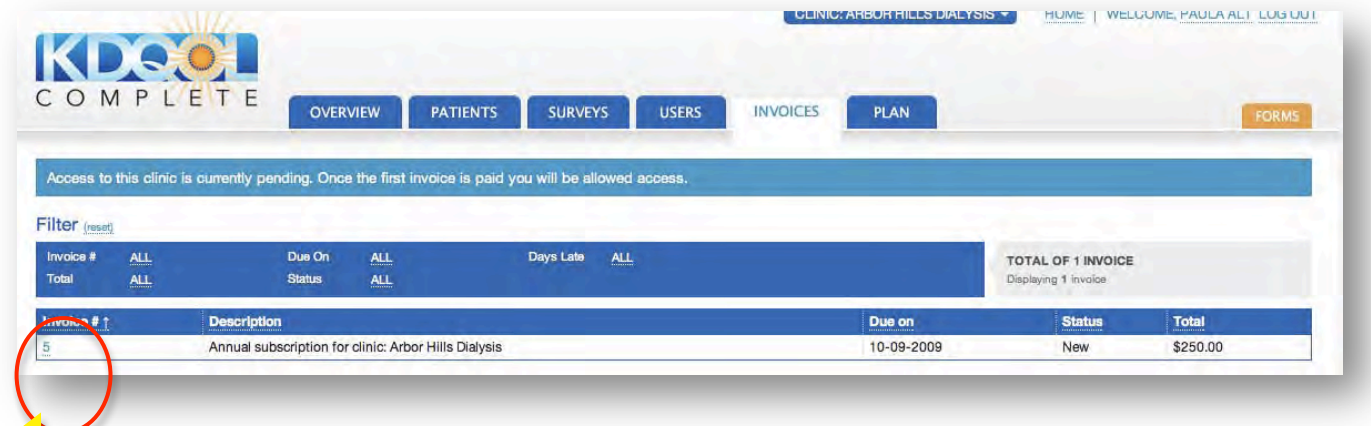

Click on the Invoice number.

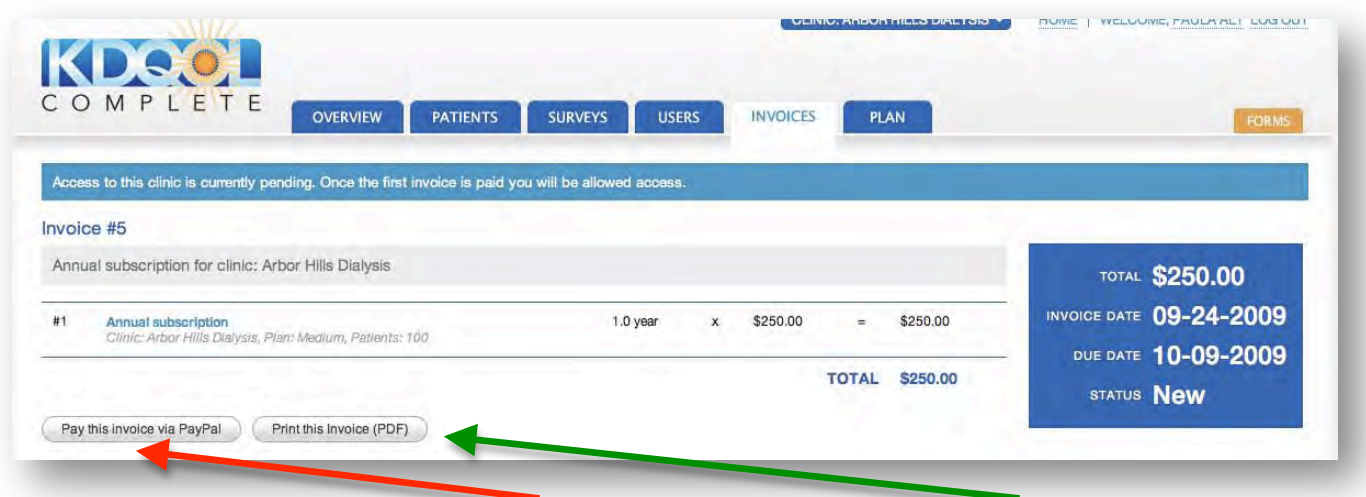

From this window, you can **pay your invoice with a credit card** or **print the invoice and pay with a check.**

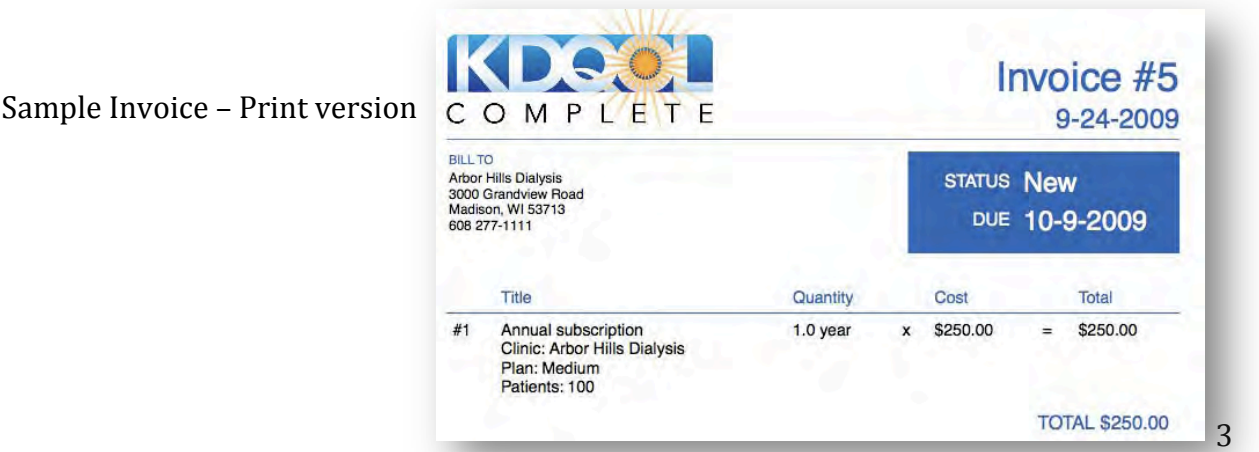

## **LOG IN to KDQOL COMPLETE**

This is how you log in to your KDQOL COMPLETE account after the initial activation. Go to www.kdgol-complete.org and click LOG IN. Enter your email and secure password.

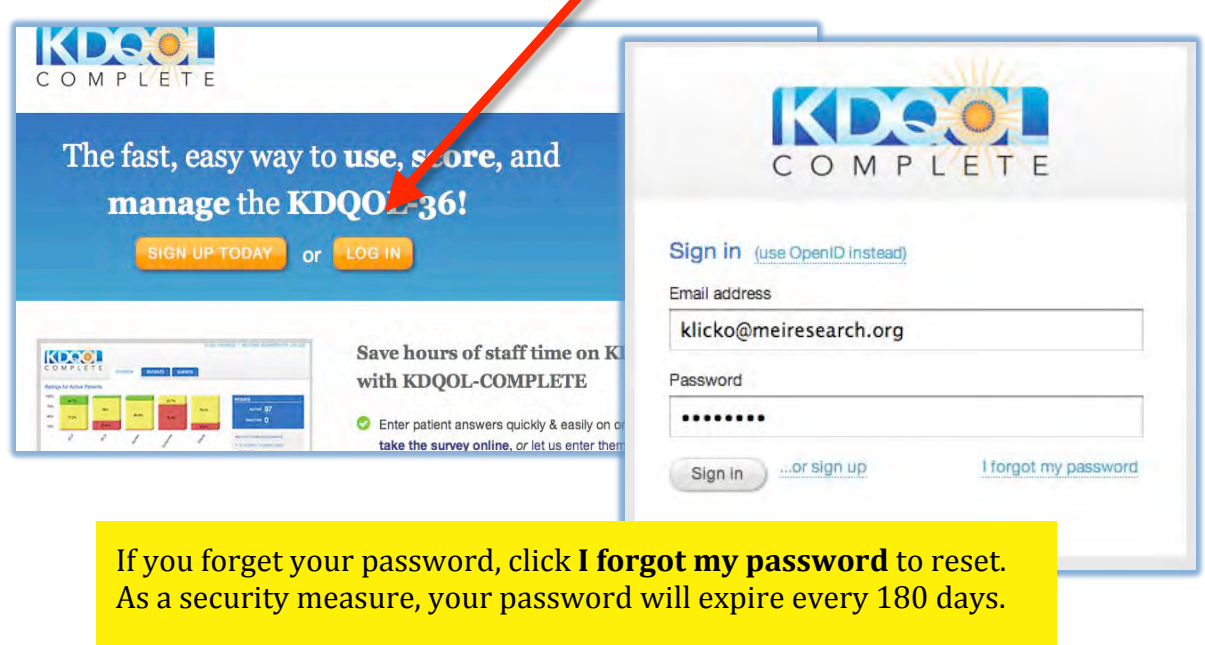

Prior to using KDQOL COMPLETE, please watch the **Features Video** on how KDQOL COMPLETE works. The Features Video is located in 3 spots:

- 1. At the bottom of the Features section of the website http://www.kdqolcomplete.org/features
- 2. On the OVERVIEW Tab when you first enter your KDQOL COMPLETE account. (It will go away from this Tab after you enter data.)
- 3. On the Forms Tab in your KDQOL COMPLETE account. We will update this tutorial periodically when we add additional features to the service.

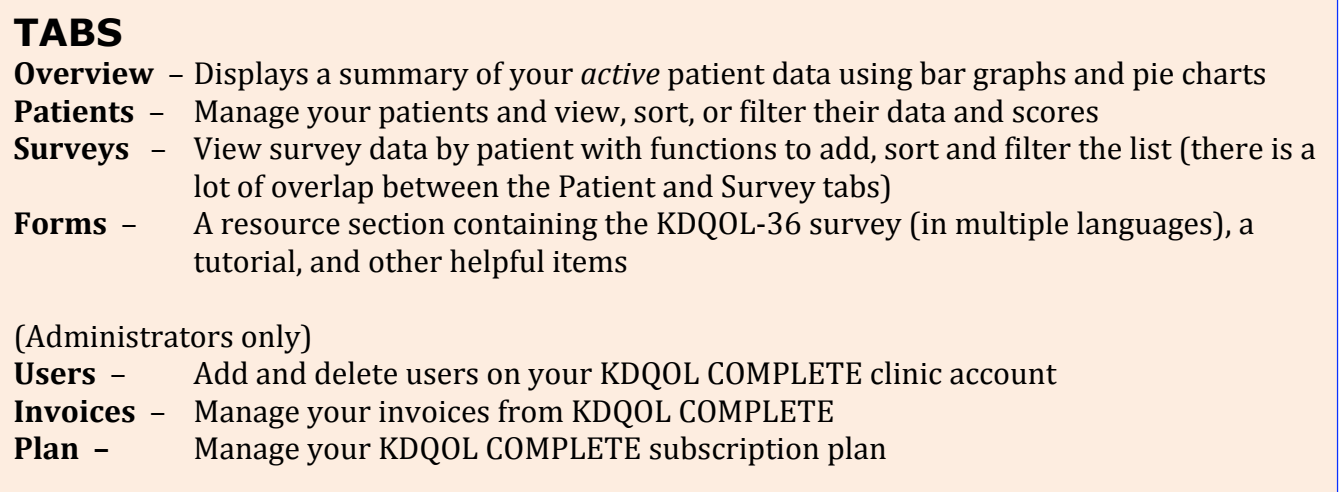

## **OVERVIEW TAB**

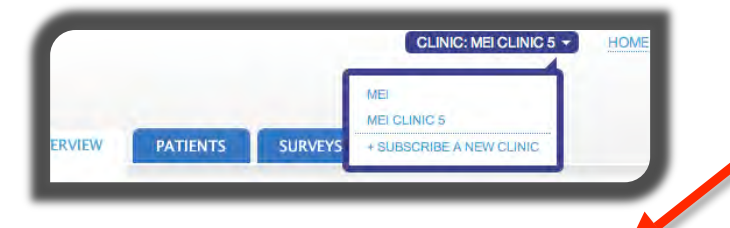

If you have access to multiple clinics, click on your **Clinic Name** to view all your clinics in a drop down menu. Select the one you want to enter data into.

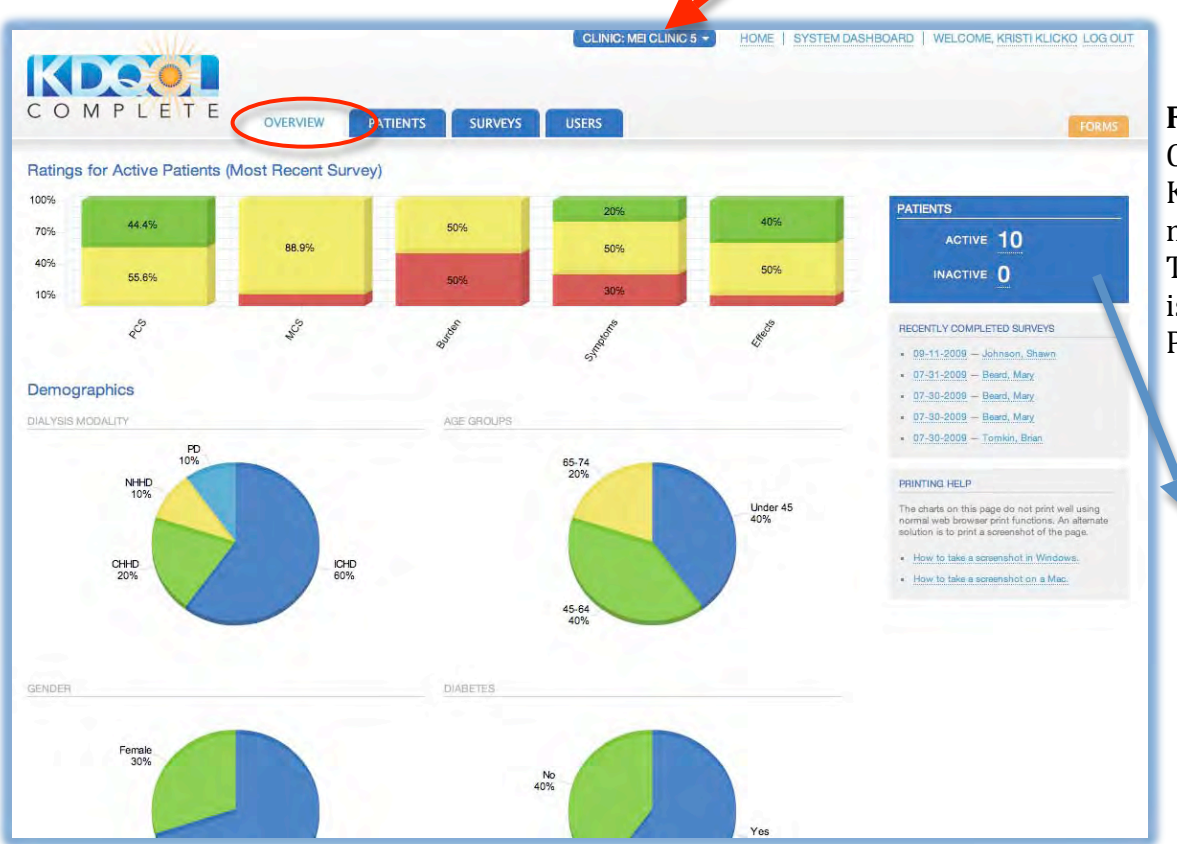

**Forms Tab** – Contains PDFs of the KDQOL‐36 in multiple languages. The Features tutorial is also located here, PLEASE WATCH IT!

> This is the number of ACTIVE and INACTIVE patients entered in your clinic account.

This is the **OVERVIEW** Tab. To move to a different page select a different tab. Administrators have more tabs than Users – User, Group (if part of a group), and Invoice tab.

The OVERVIEW Tab provides the following information:

- 1. Ratings for active patients. Bar charts show the % of patients with scores **Above Average,** Average, or Below Average for each of the 5 subscales that make up the KDQOL -36. If you click on a section of the chart, it will take you to the names of patients who make up that category. For more information about the KDQOL ‐36™ survey and what the scores mean, go to www.kdqol‐complete.org/about.
- 2. Demographics. Pie charts show the % of patients in each demographic category by: dialysis modality, age group, gender, and diabetes status.
- 3. Instructions on how to print this page are listed in the gray box on the right side of the page.